# **Using the Table Tools**

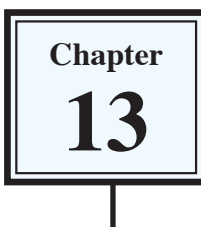

In the last chapter you used TAB STOPS to create simple tables. When more detailed tables are required, Microsoft Word's TABLE TOOLS can be used. Basically the TABLE feature is a simplified spreadsheet that can be inserted anywhere in a Word document. Its use can save you having to set margins and indents using the Ruler. Let's create a simple roster to illustrate the use of the table tools.

#### **Entering the Heading**

- 1 Load Microsoft Word, or close the current file and start a NEW BLANK DOCUMENT.
- 2 Enter the heading:

MAKE BELIEVE HIGH SCHOOL

and press the <enter> key twice to add some space after it.

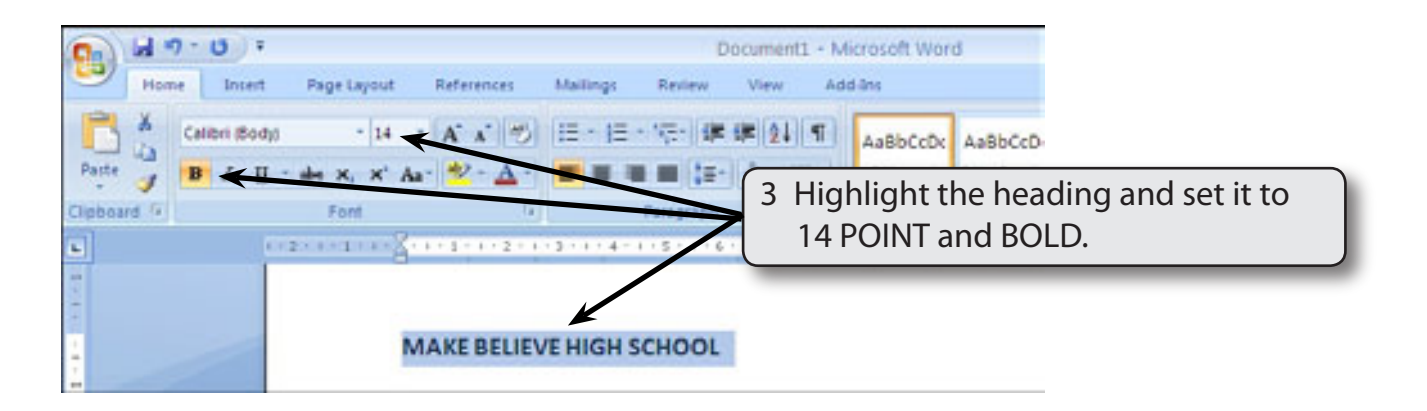

### **Inserting the Table**

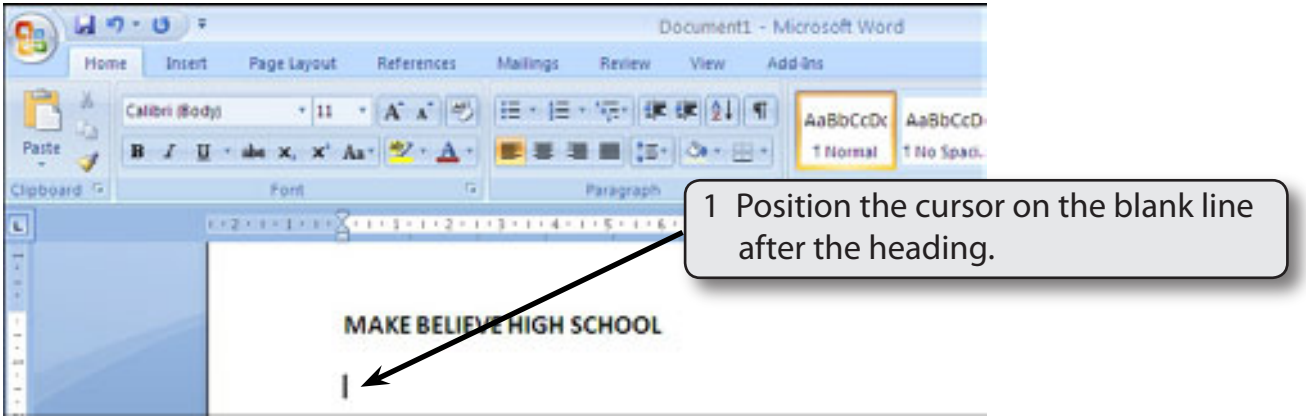

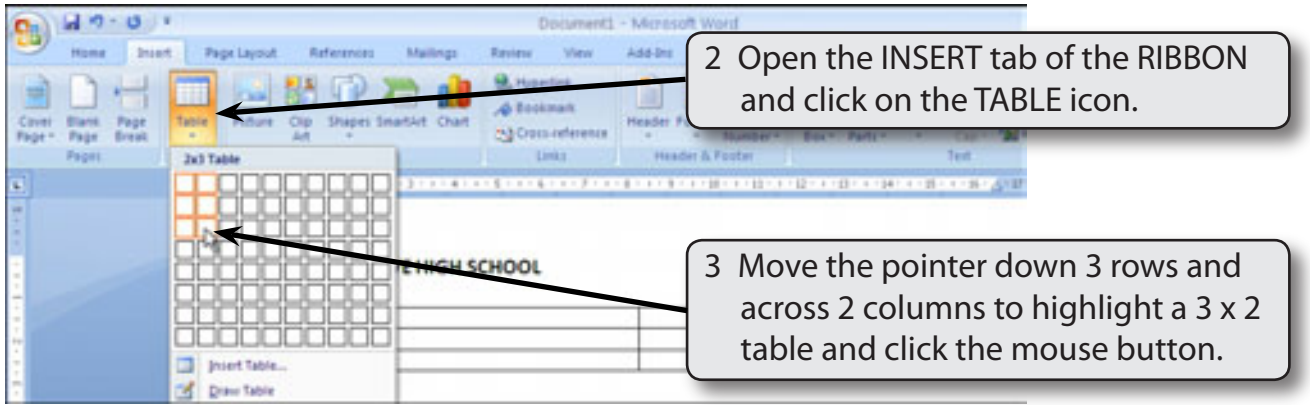

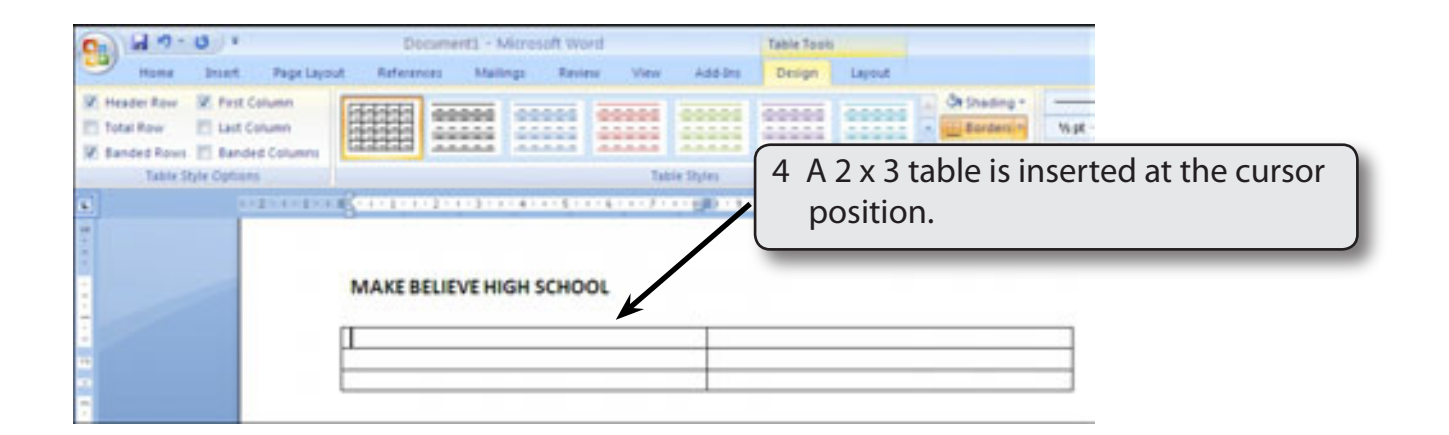

### **Changing Column Widths**

The widths of columns can be adjusted.

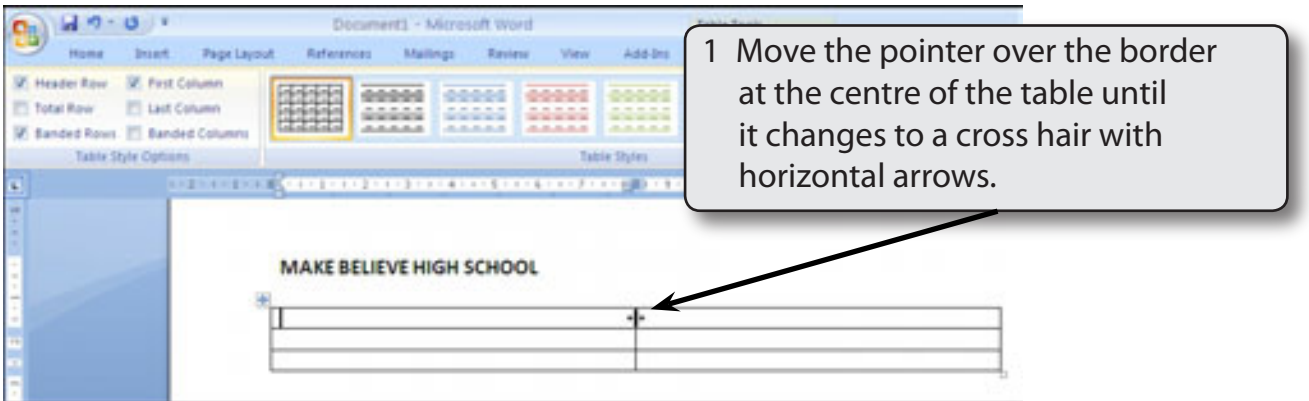

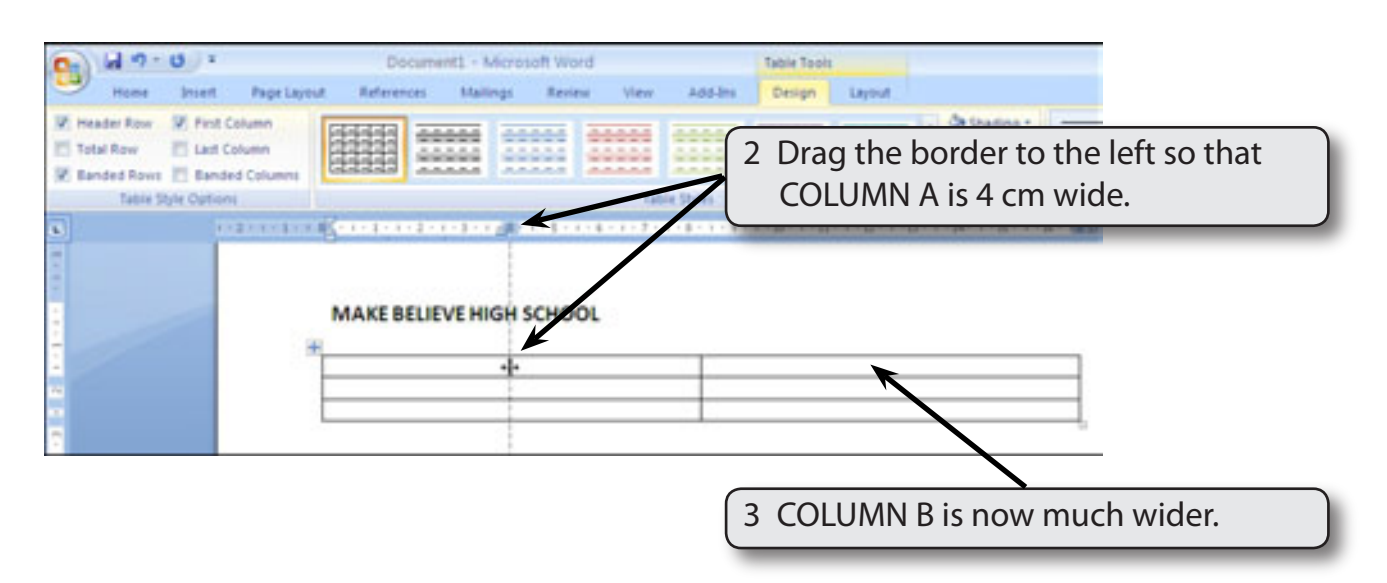

#### **Merging Cells**

A heading will be entered in the top row, but it will need to extend across the top of the table, so the top two cells will be merged into one.

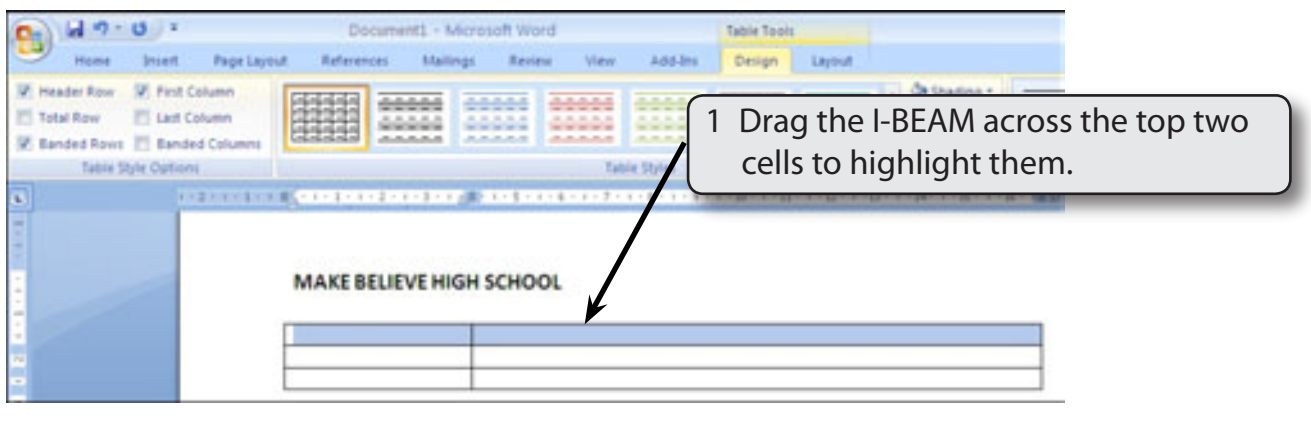

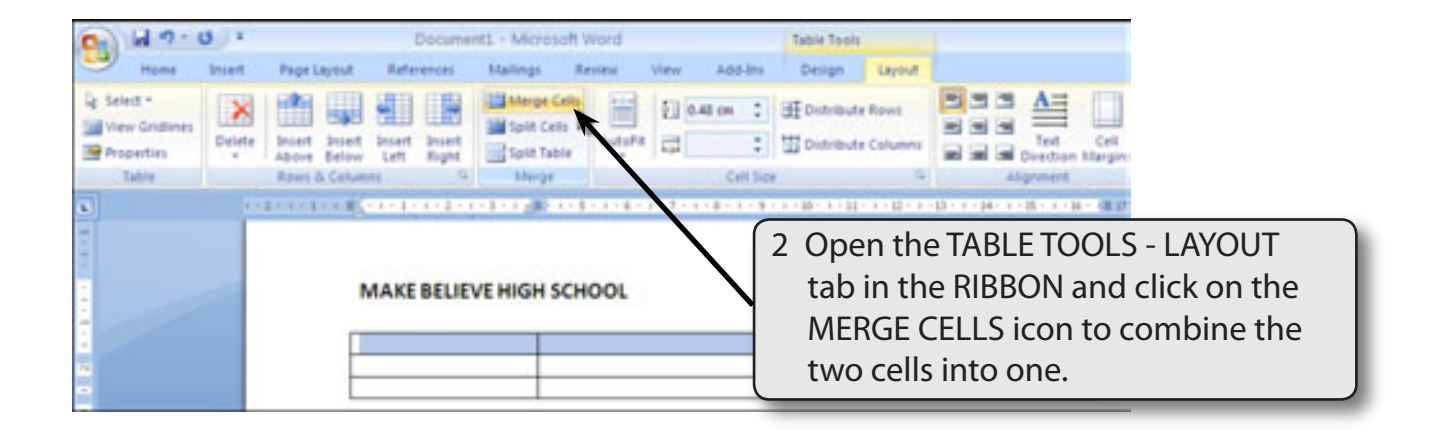

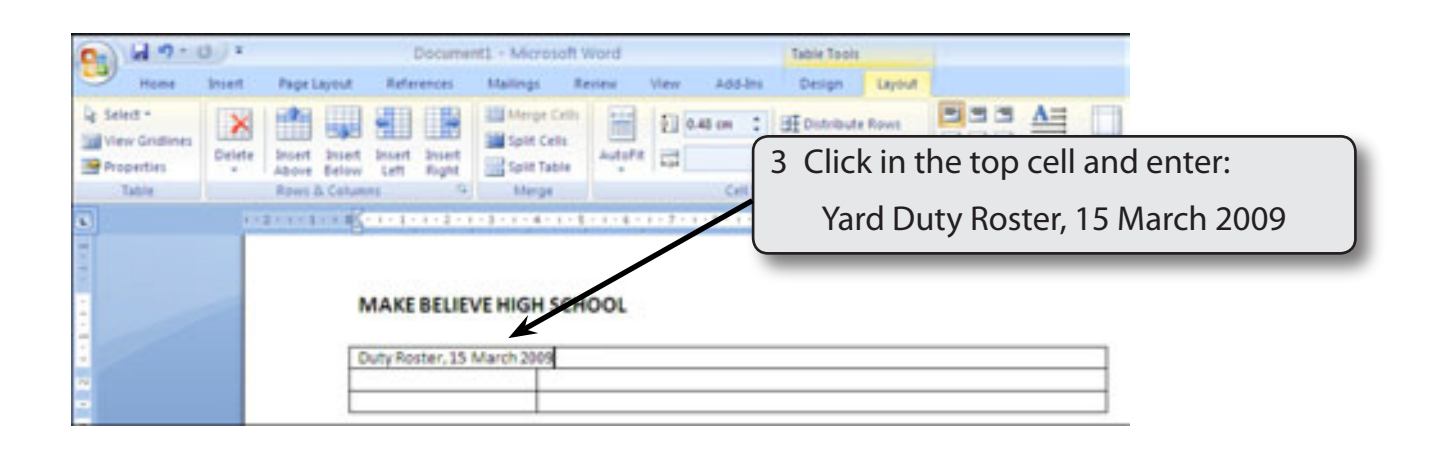

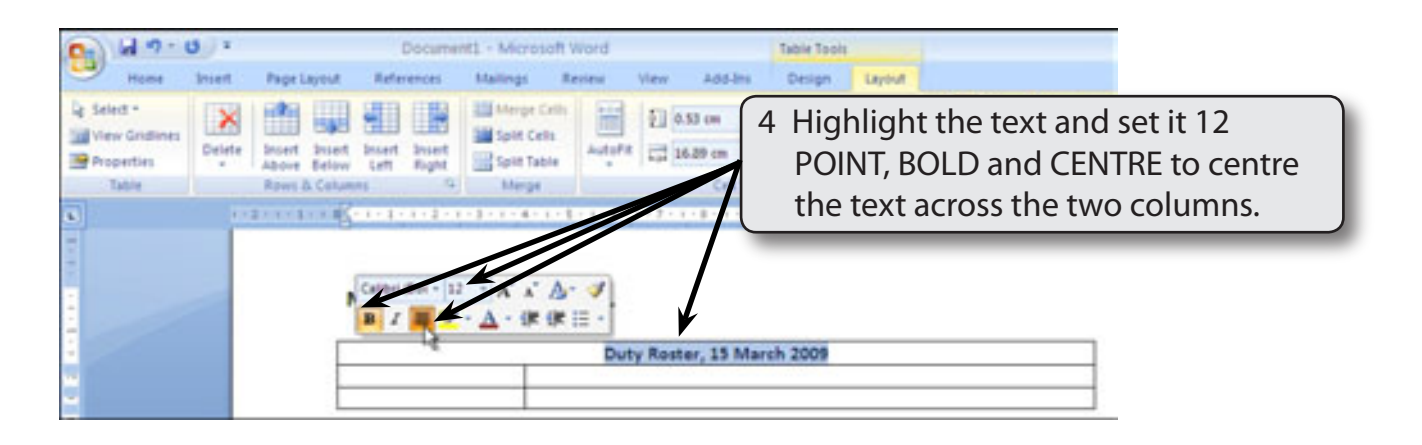

#### **NOTE: You can click to the left of a row to highlight the whole row.**

## **Shading Cells**

Cells within the table can be shaded.

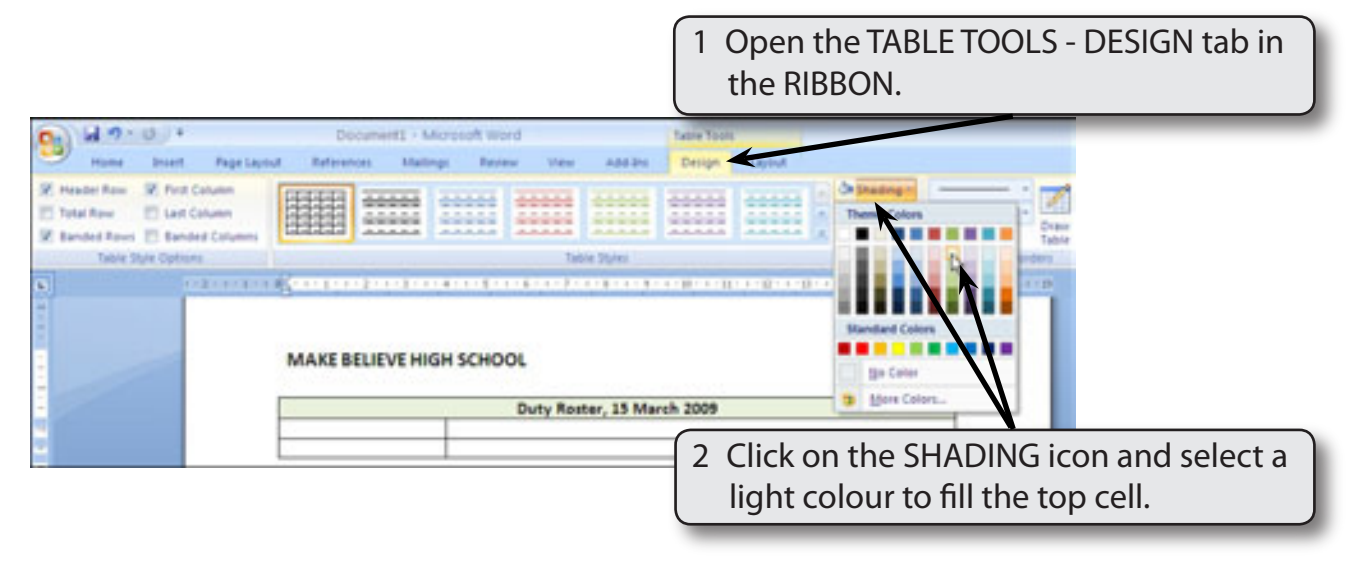

#### **NOTE: You can set the text in the top cell to a different colour if you wish using the HOME tab or the MINI TOOLBAR.**

### **Row Heights**

You can change the height of rows. In this case it would look better to have the top row of the table larger than the others.

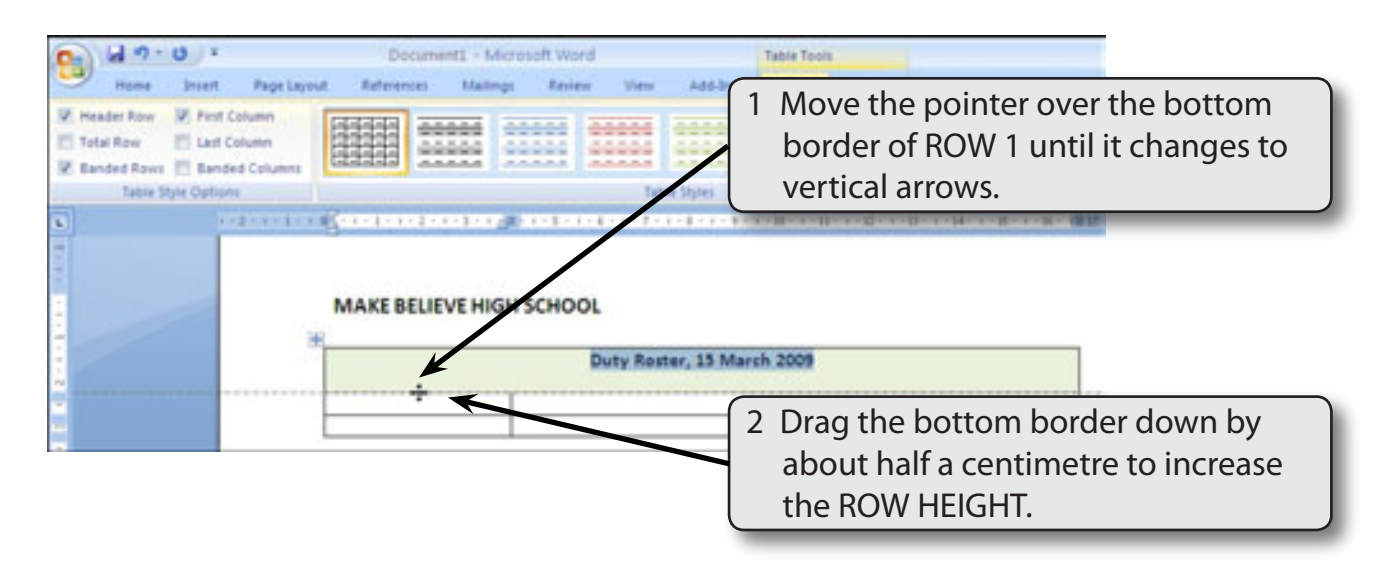

## **Vertical Alignment**

The vertical position of the text in a cell can be set to TOP, BOTTOM or CENTRE. Let's vertically centre the text in ROW 1.

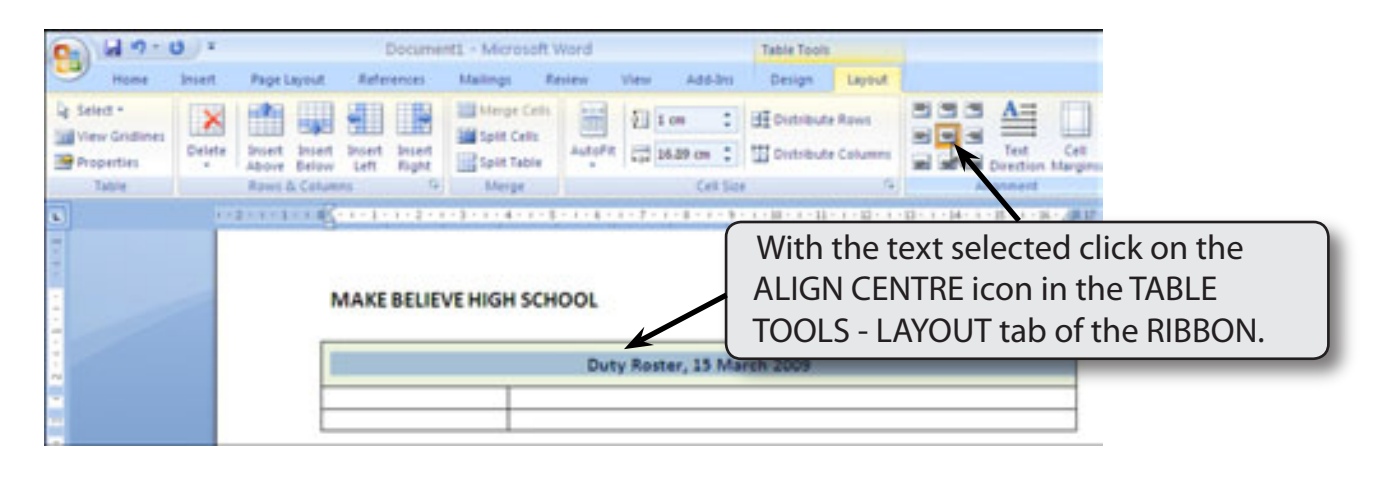

**NOTE: The ALIGNMENT buttons in the ALIGNMENT group of the TABLE TOOLS LAYOUT tab also sets the horizontal alignments.**

# **Completing the Table**

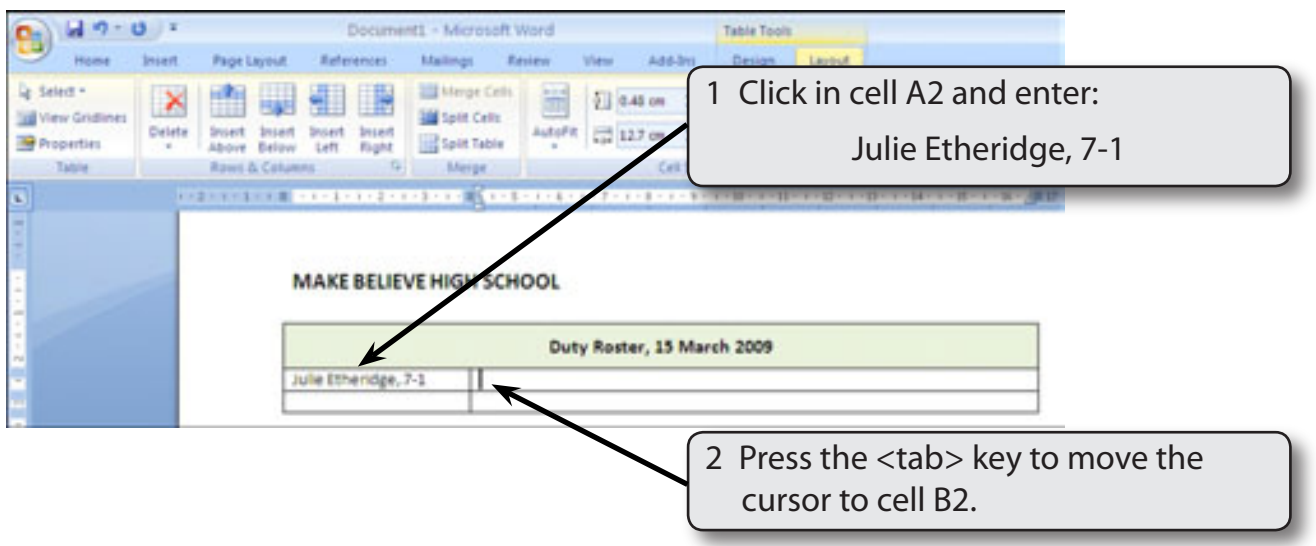